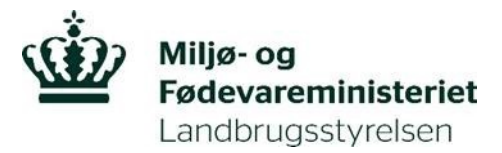

# **IMK-Vejledning**

# **Du skal indtegne dit projekt i Internet Markkort (IMK)**

Når du ansøger om tilskud til etableringen af et minivådområde i Tast selv, skal du indtegne minivådområdet, projektarealet, drænoplandet og eventuel overlap mellem projektarealet og drænoplandet i Internet Markkort (IMK). Vær opmærksom på, at når du indtegner dit åbne minivådområde, så skal indtegningen være inkl. sedimentationsbassin.

Du åbner IMK, når du er inde i ansøgningsskemaet, og når du har indtegnet dit minivådområde i IMK, vil du, i ansøgningsskemaet, blive bedt om at køre en beregning, så data fra dine indtegninger automatisk bliver overført til ansøgningsskemaet.

I dette bilag kan du læse om hvordan du skal lave indtegningerne, og se eksempler på indtegningen i IMK.

Du skal være opmærksom på, at hvis du først har tegnet minivådområdet i MiljøGIS, eller et andet GIS-program (kortprogram), og derefter konverterer til IMK, så kan indtegninger risikere at være forskudt. Det er derfor vigtigt, at du tjekker om indtegningen i IMK er korrekt og præcis, da det er indtegningen i IMK, der er udgangspunktet for sagsbehandlingen af dit tilsagn. Det er særligt vigtigt at være opmærksom på andre projekter, matrikler og kystvandsoplande

Det er vigtigt at dit minivådområde er placeret som din indtegning i IMK, når vi kommer på afsyning eller kontrol. Når du etablerer dit minivådområde, må du flytte selve minivådområdet, så længe det er indenfor projektarealet. Vil du flytte dit minivådområde ud af projektarealet, skal du være opmærksom på at du skal sende en ændringsanmodning til Landbrugsstyrelsen via Tast selv, da du ellers risikere at blive sanktioneret.

### **Sådan tilknytter du markkort og tegner arealerne til din ansøgning om tilskud til etablering af et minivådområde.**

Før du kan indsende din ansøgning, skal du have tilknyttet et markkort til din ansøgning og indtegnet alle arealerne.

Du skal indtegne følgende (se eksempler i figurerne nedenfor):

- 1. Drænopland til minivådområdet indtegnet som ét areal.
- 2. Projektarealet (minivådområde, sedimentationsbassin, samt et omkringliggende areal hvor der er brinker og tilgangsvej) indtegnes som ét areal.
- 3. Selve minivådområdet. Minivådområdet og sedimentationsbassin skal tegnes som ét vandspejl.
- 4. Eventuelt overlap mellem projektareal og drænopland. Hvis dit projektareal overlapper med drænoplandet, skal det indtegnes i et separat areal kaldet "Overlap".

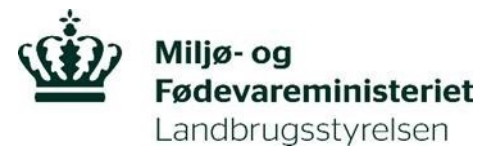

**Figur A: Eksempel på arealer som skal indtegnes i IMK:**

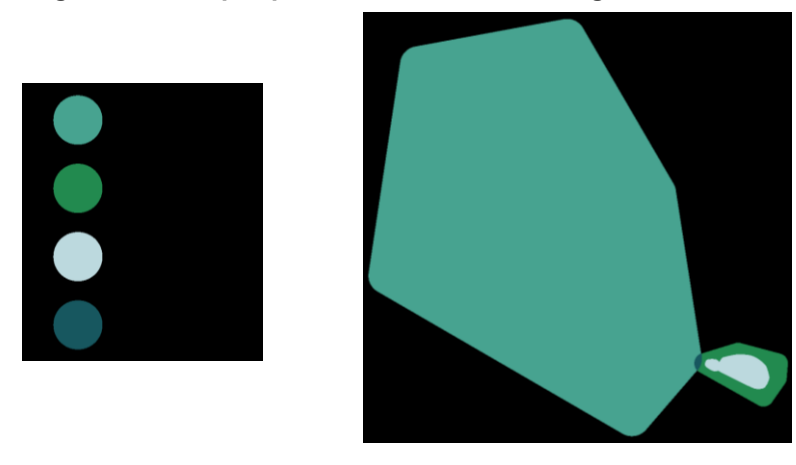

**Figur B: Eksempel på Indtegning af drænopland, minivådområde, projektareal og overlap IMK**

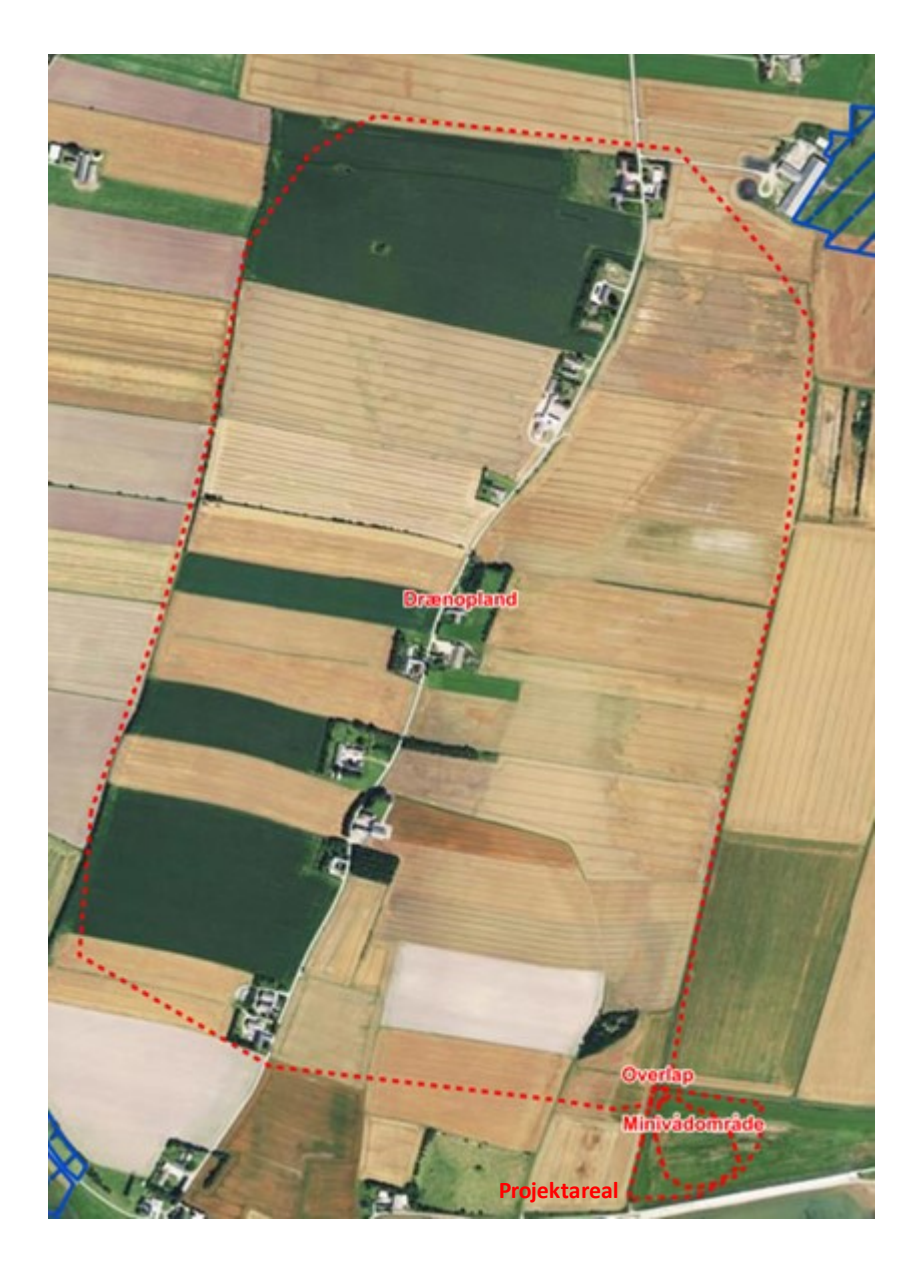

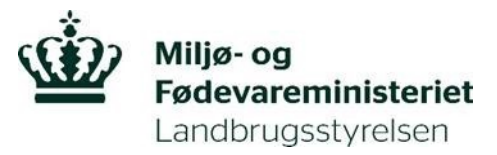

### **Sådan opretter du og tilknytter et markkort**

Det første du gør er, at tilknytte et markkort til din ansøgning, det gør du ved at klikke på knappen "Vis/Tilknyt markkort".

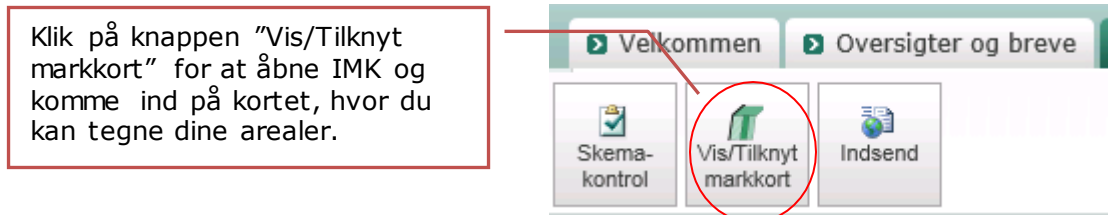

Du kommer nu ind på siden "Vælg markkort". Her får du følgende billede frem og en liste over eventuelt tidligere oprettede markkort.

# Vælg Markkort

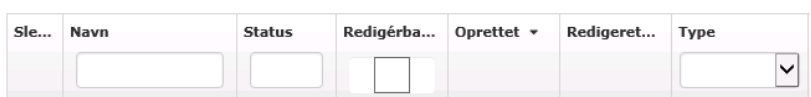

Nederst skal du vælge "Opret Ny Og Tilknyt".

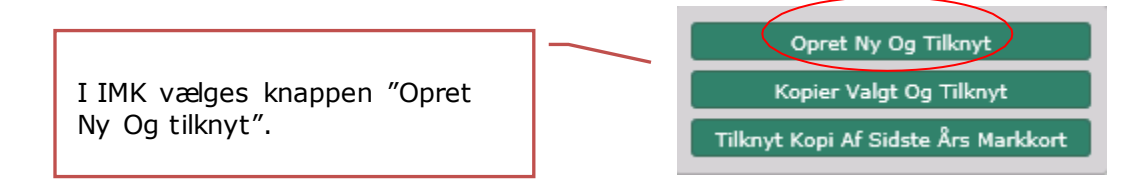

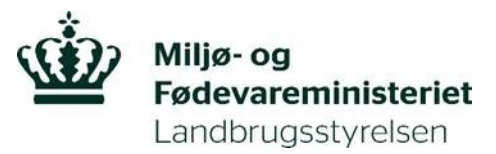

## **Opret mark og indtegn projektområde**

Når du indtegner arealerne i IMK, vil IMK bede dig om at angive "marknavne" på de forskellige indtegninger. Bemærk her, at marknavnene maksimalt kan indeholde 10 bogstaver. Vi foreslår følgende betegnelser: Draenopland: Draenopl, Projektareal: Projektar, Minivådområde: Minivaad, Overlap: Overlap. Hvis du tegner i GIS, skal du være opmærksom på at du ikke kan konvertere det til IMK hvis du bruger bogstaverne æ, ø og å eller specialtegn i betegnelserne.

Her skal du navngive dit markkort. Klik herefter Næste.

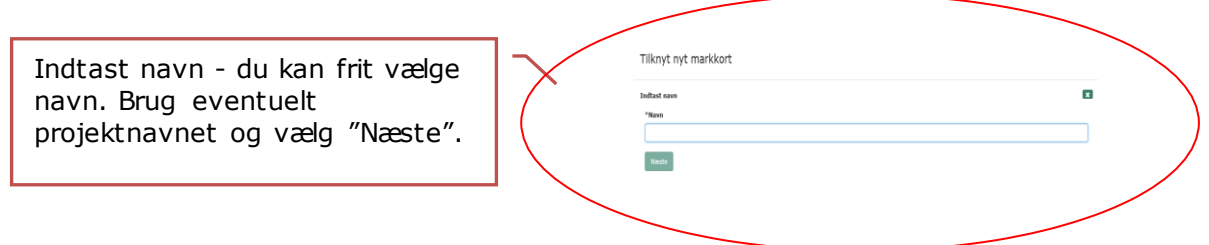

Nu kommer du ind på kortet, hvor du skal indtegne minivådområdet, projektarealet, drænoplandet og et evt. overlap mellem projektareal og drænopland. IMK kalder alle projektområder for "marker", hvilket ingen betydning har, for din indtegning af arealerne.

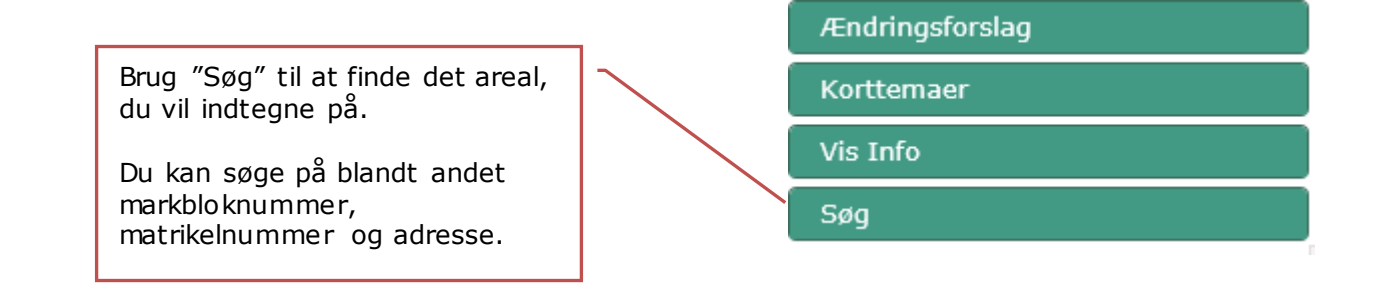

Når du har fundet det sted, hvor du vil indtegne dit projektområde, zoomer du ind - brug fx luppen. Du skal være zoomet så tilpas meget ind på området, at du kan indtegne arealerne præcist.

Hvis du vil se udpegningskortet for minivådområder imens du indtegner dine arealer, kan du klikke på korttemaer.

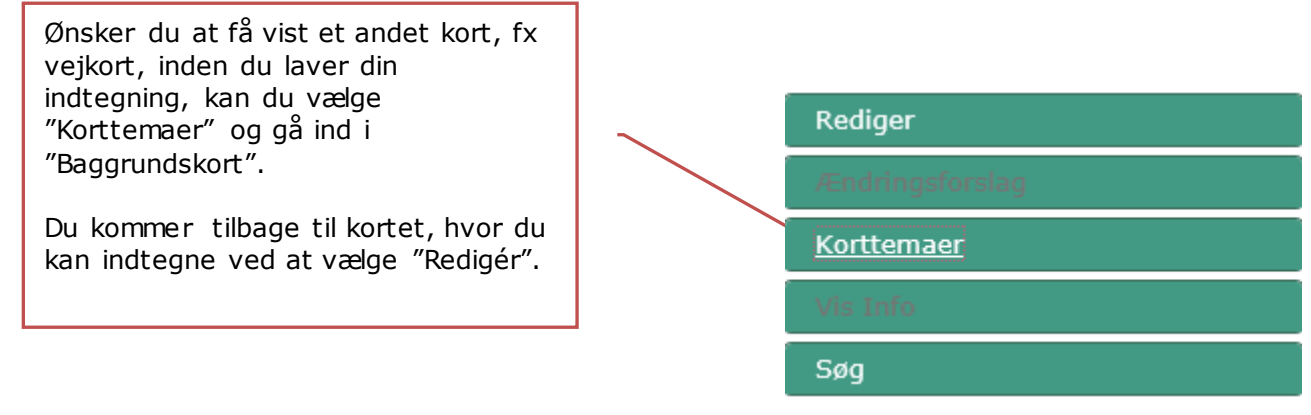

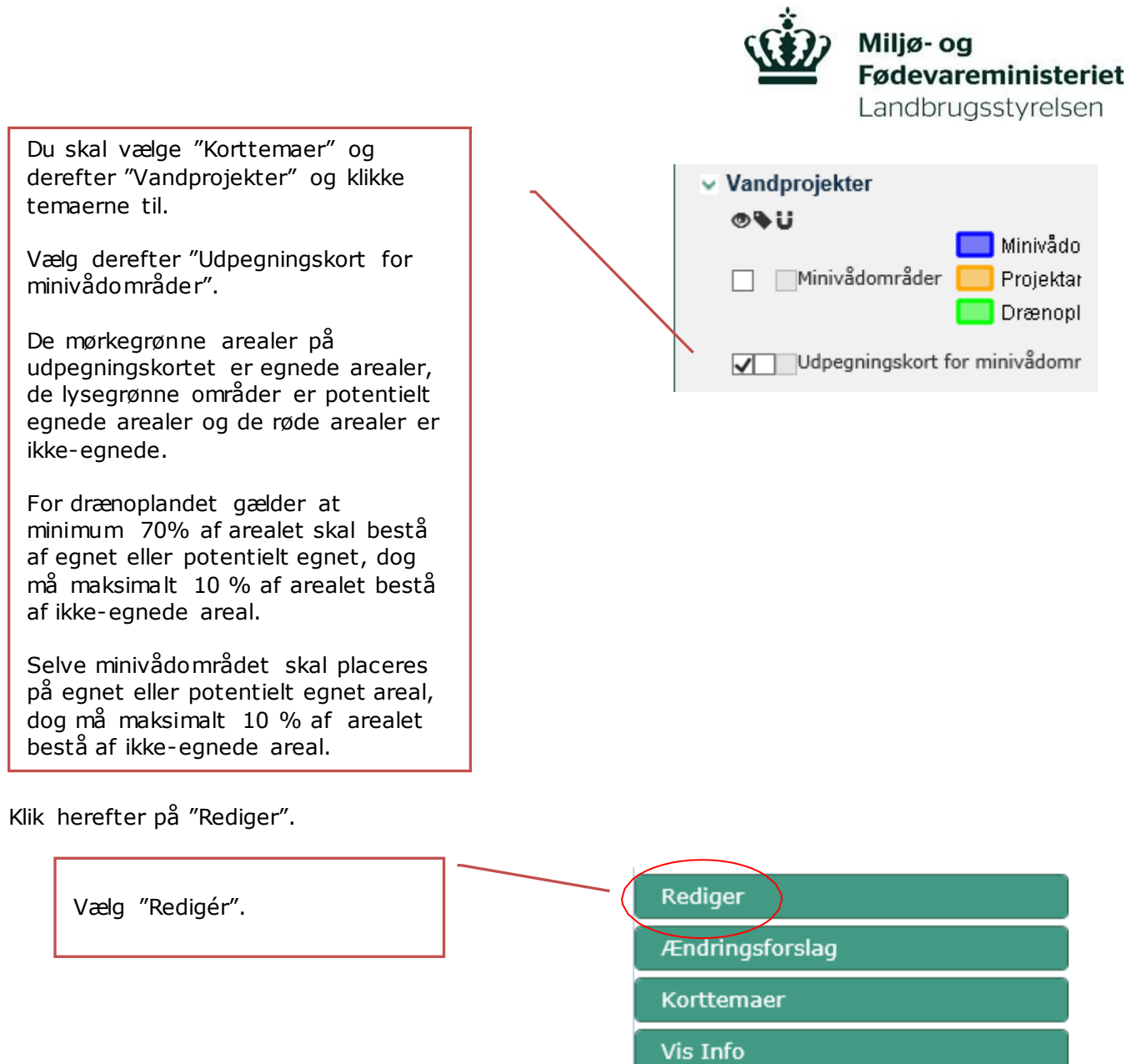

Du får nu stillet forskellige tegneredskaber til rådighed, men du vil i de fleste tilfælde skulle bruge "Opret mark", "Opret mark inde i mark" og "Rediger mark".

Søg

 $\circledcirc$ 

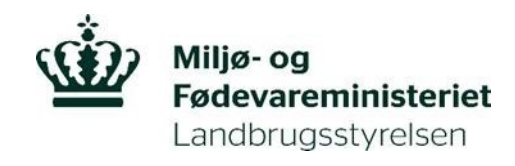

- Når du skal indtegne dit drænopland og projektareal skal du vælge "Opret mark".
- Når du skal indtegne dit minivådområde og et eventuelt overlap mellem drænopland og projektareal, skal du vælge "Opret mark inde i mark".
- Hvis du senere ønsker at ændre i din tegning, kan du vælge "Rediger mark".

Tegneredskaber Opret mark Rediger mark Slet mark(er) Slet del af mark Sammenlæg marker Opsplit mark Opret mark i en hel markblok Slet alle marker **Tilklip mark** Opret mark ud fra korttema Udvid mark Opret mark inde i mark $\bigcirc$ 

## **Indtegn dit drænopland, projektareal, minivådområde og et evt. overlap**

Det er en god idé at indtegne dine arealer i følgende rækkefølge, da du ellers kan opleve problemer med at indtegne arealerne:

- 1. Drænopland
- 2. Projektareal
- 3. Minivådområde
- 4. Evt. overlap mellem projektarealet og drænoplandet

I figur A og B i afsnittet; *'Sådan tilknytter du markkort og tegner arealerne til din ansøgning om tilskud til etablering af et minivådområde*', kan du se eksempler på hvordan man kan tegne sit minivådområde.

Når du har klikket "Opret mark" eller "Opret mark inde i mark", bliver du bedt om at indtegne marken/arealet og afslutte indtegningen med et dobbeltklik. Du indtegner ved at placere den røde prik i hjørnet af arealet og sætte prikker hele vejen rundt om arealet, ved at trække den røde linje langs arealets kant.

Du kan først se størrelsen på det indtegnede areal, når du har afsluttet indtegningen med et dobbeltklik. Størrelsen af arealet vil komme frem i øverste venstre hjørne.

Areal:25,73 ha Omkreds: 2.47 km

Hvis du laver en fejl i din indtegning og gerne vil starte forfra, klikker du på det grønne kryds. Din indtegning vil da forsvinde, og du kan starte forfra igen.

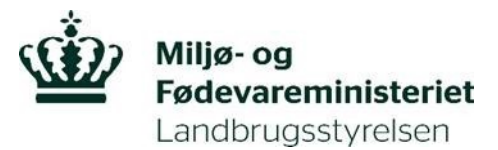

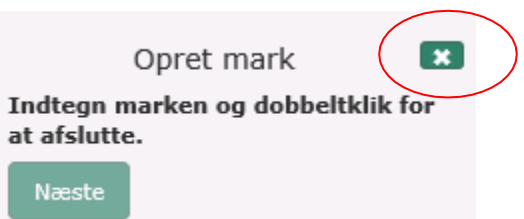

**Drænopland**: Du skal indtegne dit drænopland ved at vælge "Opret mark".

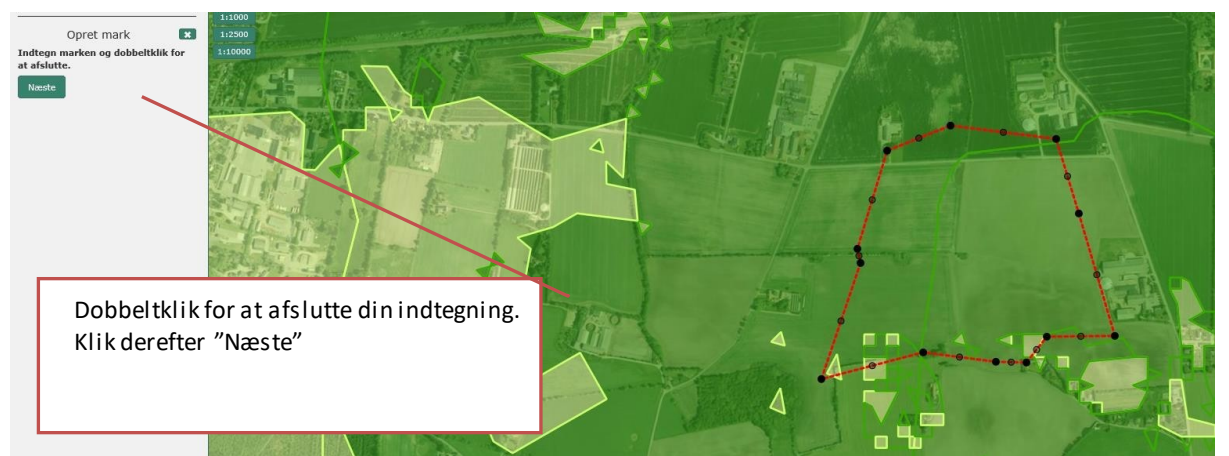

Når du har indtegnet drænoplandet, klikker du næste, hvorefter du bliver bedt om at give din indtegning et "Marknummer". Du skal være opmærksom på, at navnet ikke må overstige 10 tegn. Benyt evt. forkortelsen "Draenopl".

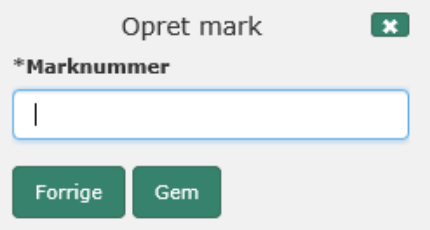

Tryk derefter Gem.

**Projektareal**: Du skal indtegne dit projektareal ved at vælge "Opret mark". Dit projektareal kan ikke overlappe med dit drænopland i IMK. Et eventuelt overlap skal indtegnes separat – se længere nede i denne vejledning.

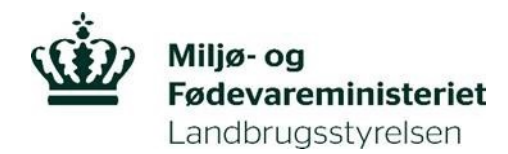

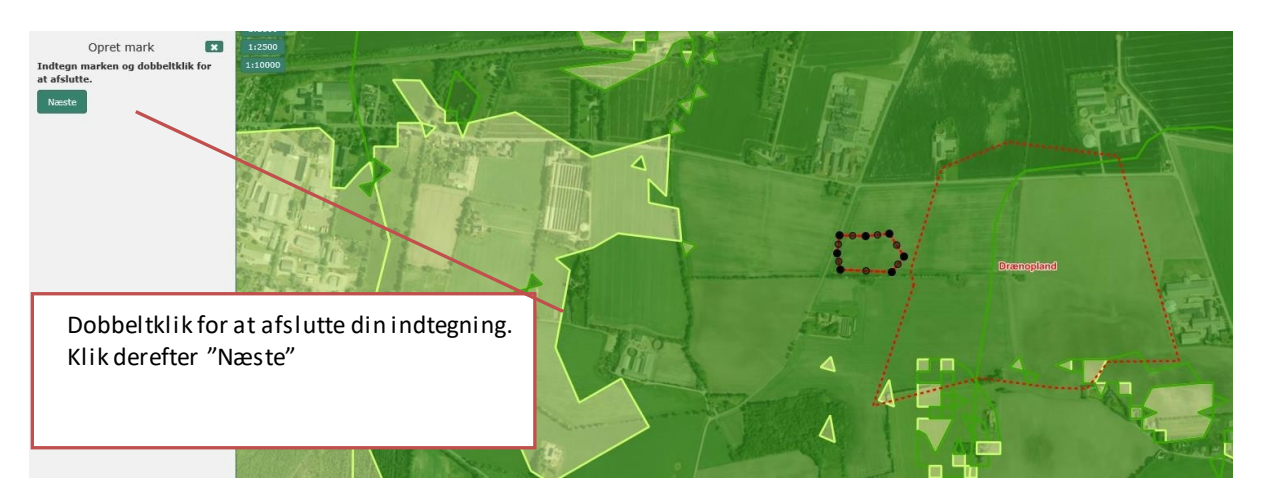

Når du har indtegnet projektarealet, klikker du næste, hvorefter du bliver bedt om at give din indtegning et "Marknummer". Du skal være opmærksom på, at navnet ikke må overstige 10 tegn. Benyt evt. forkortelsen "Projektar".

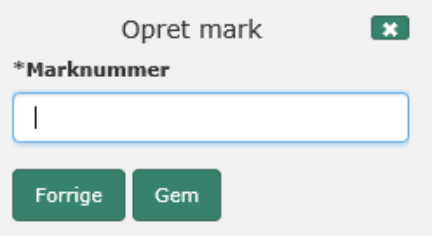

Tryk derefter Gem.

**Minivådområde**: Du skal indtegne dit minivådområde inde i dit projektareal. Du skal indtegne dit minivådområde ved at vælge "Opret mark inde i mark".

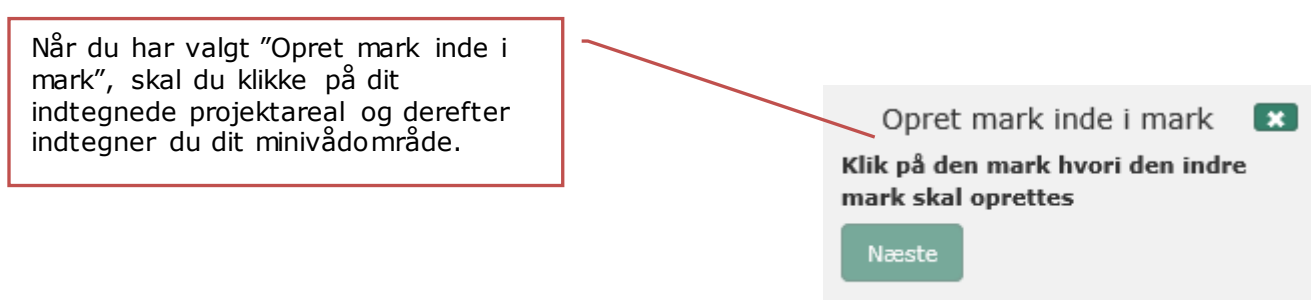

Du kan nu indtegne dit minivådområde inde i dit projektareal.

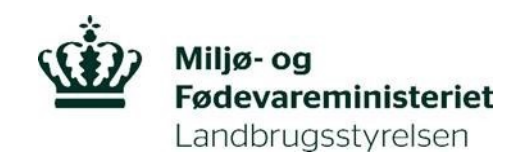

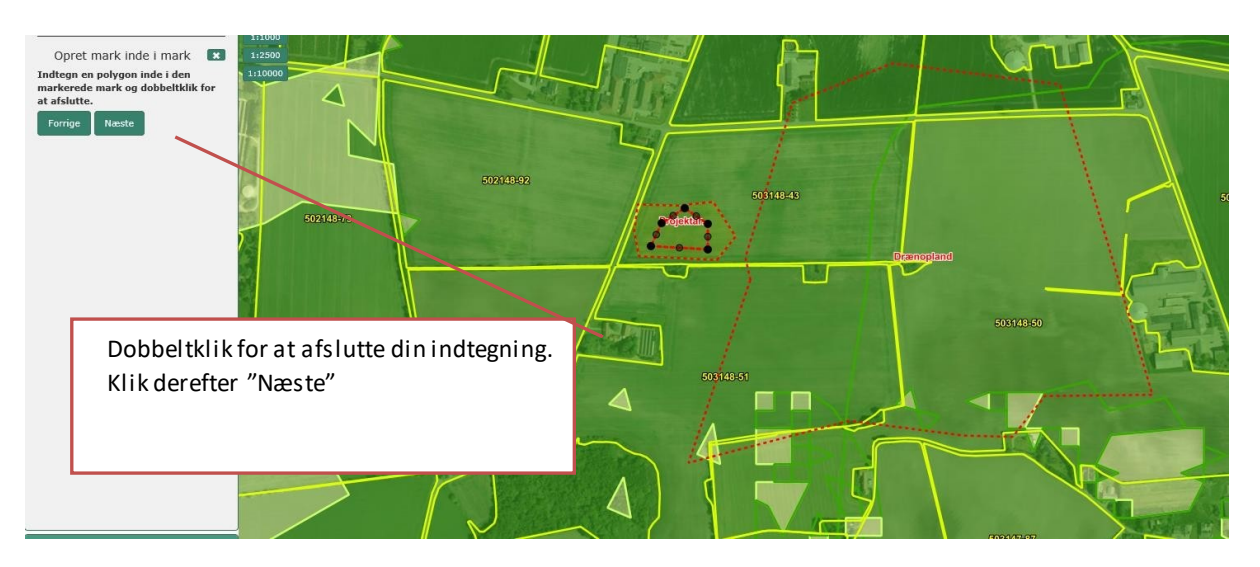

Det er vigtigt, at du indtegner minivådområdet som ét samlet areal med bassiner og bremmer – dvs. du skal indtegne hele vandspejlet for minivådområdet som ét samlet areal.

Når du har indtegnet minivådområdet, klikker du næste, hvorefter du bliver bedt om at give din indtegning et "Marknummer". Du skal være opmærksom på, at navnet ikke må overstige 10 tegn. Benyt evt. forkortelsen "Minivaadom".

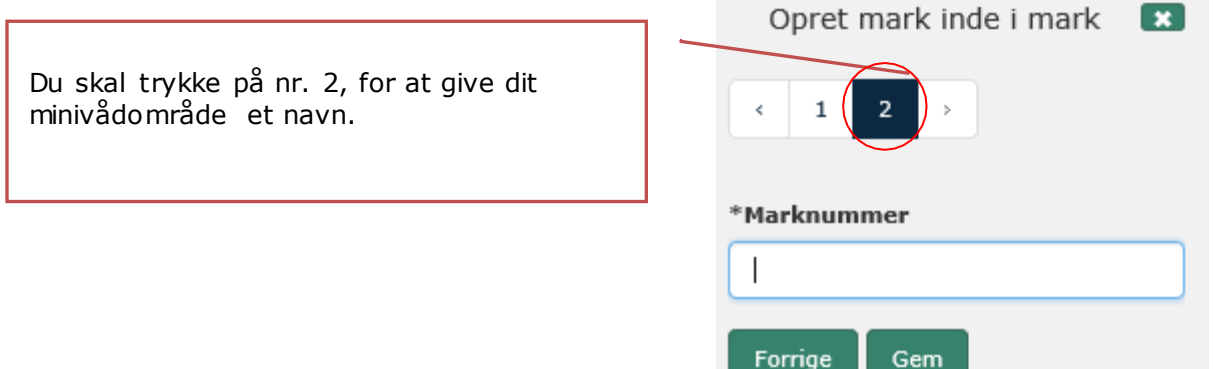

Tryk derefter Gem.

**Overlap mellem projektareal og drænopland**: Hvis dit projektareal overlapper med dit drænopland skal du i IMK indtegne overlappet som et selvstændigt areal. Du skal indtegne dit overlap ved at vælge "Opret mark inde i mark"

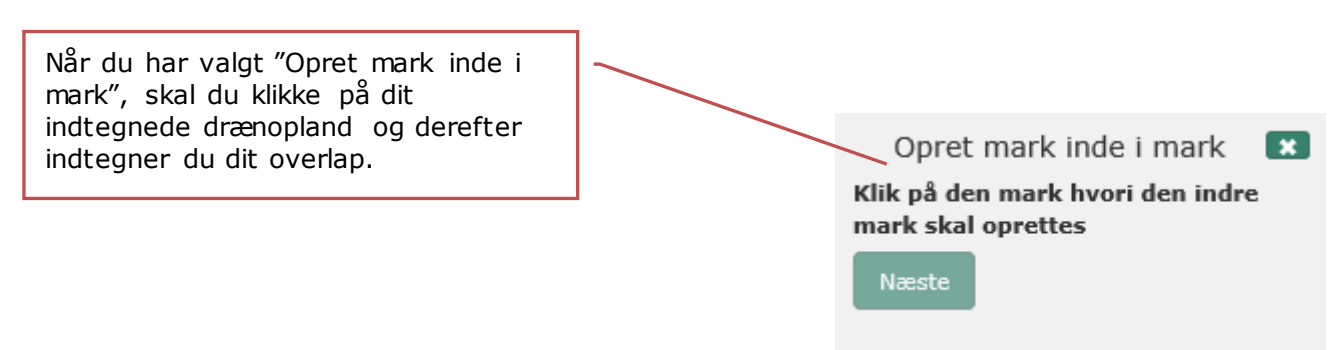

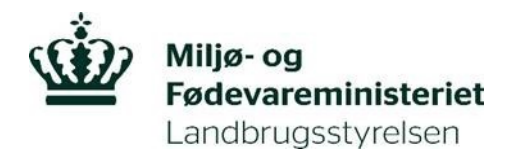

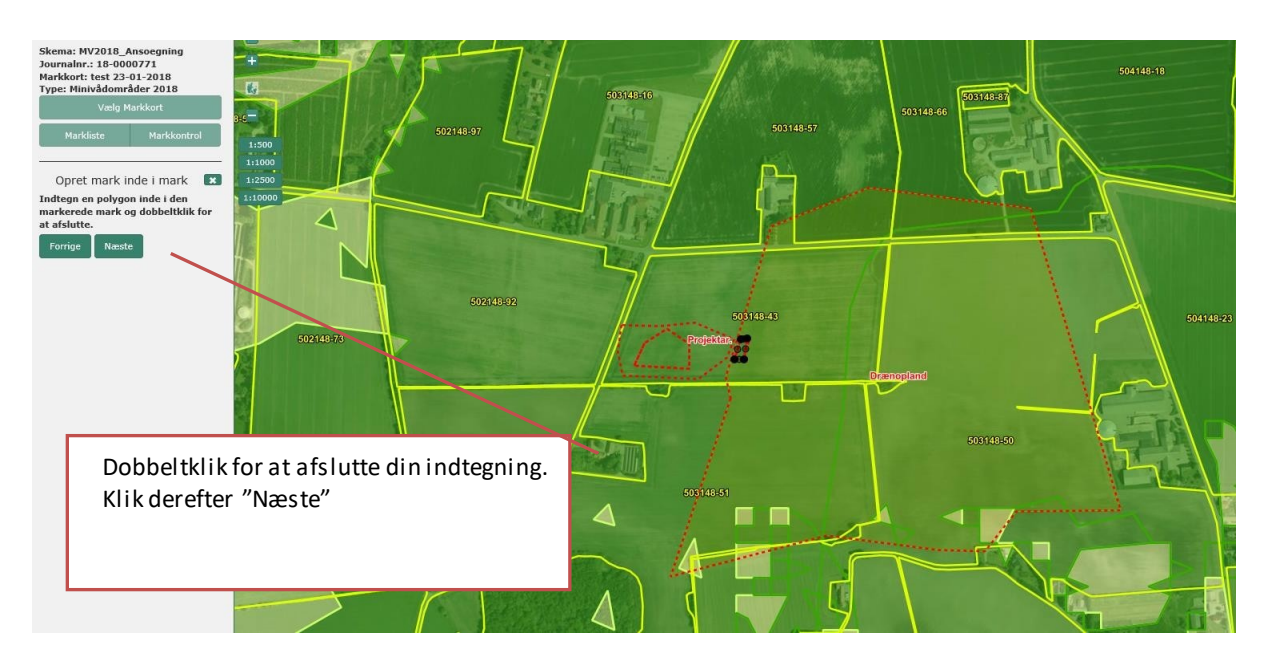

Når du har indtegnet dit overlap, klikker du næste, hvorefter du bliver bedt om at give din indtegning et "Marknummer". Du skal være opmærksom på, at navnet ikke må overstige 10 tegn. Benyt evt. forkortelsen "Overlap".

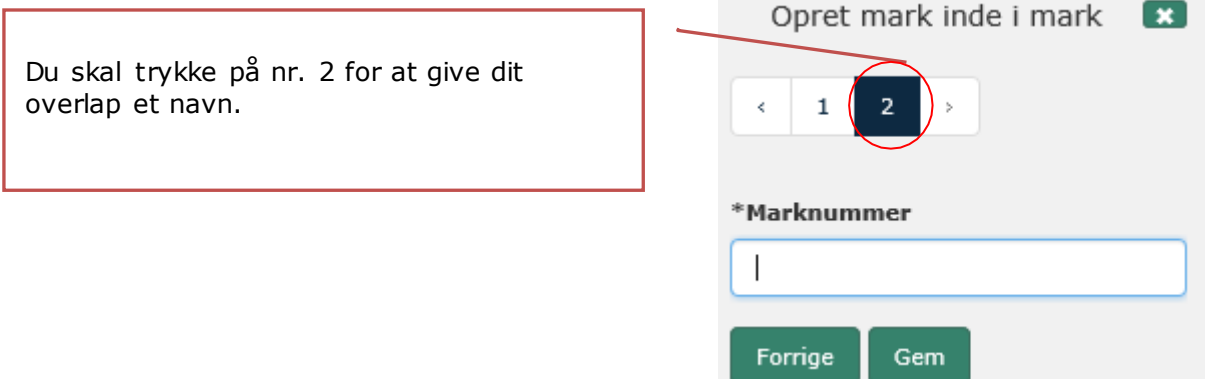

Tryk derefter Gem.

Husk, at kravene til drænoplandet, projektarealet og minivådområdet skal overholdes for, at ansøgningen kan indsendes. Du kan i oversigten over arealernes størrelse, kontrollere om dimensioneringskravene er overholdt. Vi anbefaler, at du på forhånd har beregnet den korrekte størrelse af arealerne, så du undgår at skulle tilbage til kortet og rette til. Ansøgningsskemaet vil vise røde markeringer, hvis dimensioneringskravene eller de andre arealkrav ikke er overholdt.

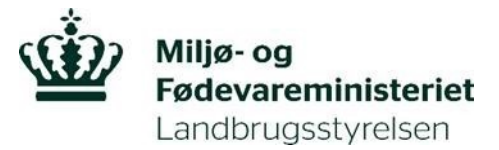

Din indtegning vil senere bliver brugt som tilsagnsgrundlag i dit tilsagn, såfremt du opnår tilskud. Indtegningerne vil danne grundlag for afsyning/kontrol og skal derfor være så præcise som muligt.

Nu er de indtegnede arealer tilknyttet din ansøgning, og du kan lukke kortet ned og udfylde ansøgningsskemaet.

Du lukker kortet ned på det røde kryds.

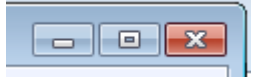

Når du har lukket kortet ned og er kommet tilbage til ansøgningsskemaet, skal du I felt 3.A på fanen "3. Åbent Minivådområde" trykke på knappen "Hent Mark navne "

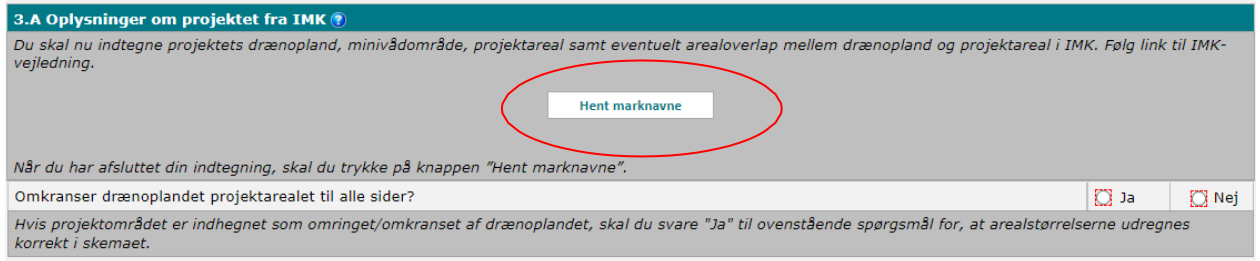

Alle data fra dine indtegninger i IMK bliver nu indlæst i afsnit "3.B. Data overført fra IMK om arealerne". Du skal nu angive hvilke navne du har brugt til hvilke indtegninger I IMK, ved at vælge dine marker I rullelisterine I kolonne B1, så de matcher arealtyperne I kolonne B3. Når du har valgt dette, skal du trykke på "Beregn markdata".

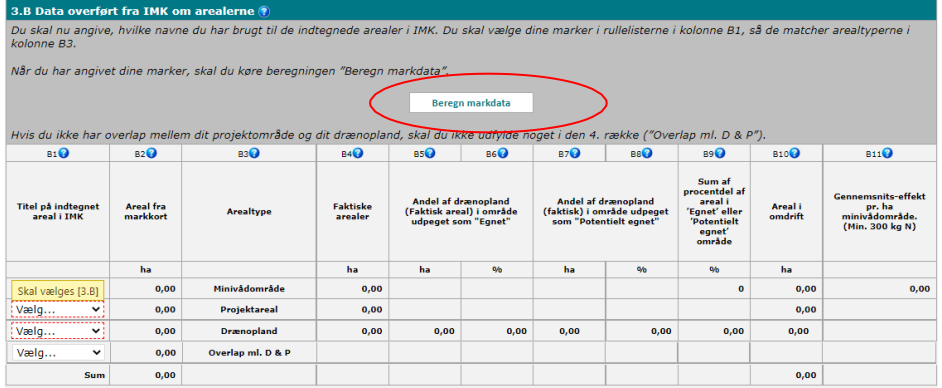

Hvis det bliver nødvendigt at ændre indtegningerne efter dataene er blevet indlæst i ansøgningsskemaet, skal du vælge "Vis/Tilknyt markkort" igen:

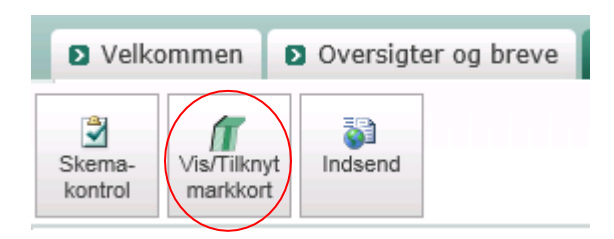

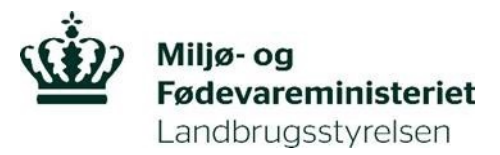

Det markkort, som du allerede har oprettet og indtegnet i inde i IMK bliver vist igen. Du kan nu redigere i dine indtegninger ved at følge instrukserne i dette bilag.

For at ændringerne af dine indtegninger slår igennem i ansøgningsskemaet, er det vigtigt, at du igen skal udføre funktionerne "Hent marknavne" og "Beregn markdata" i ansøgningsskemaets fane "3. Åbent minivådområde" under afsnit "B. Data overført fra IMK om arealerne".

#### **IMK funktioner**

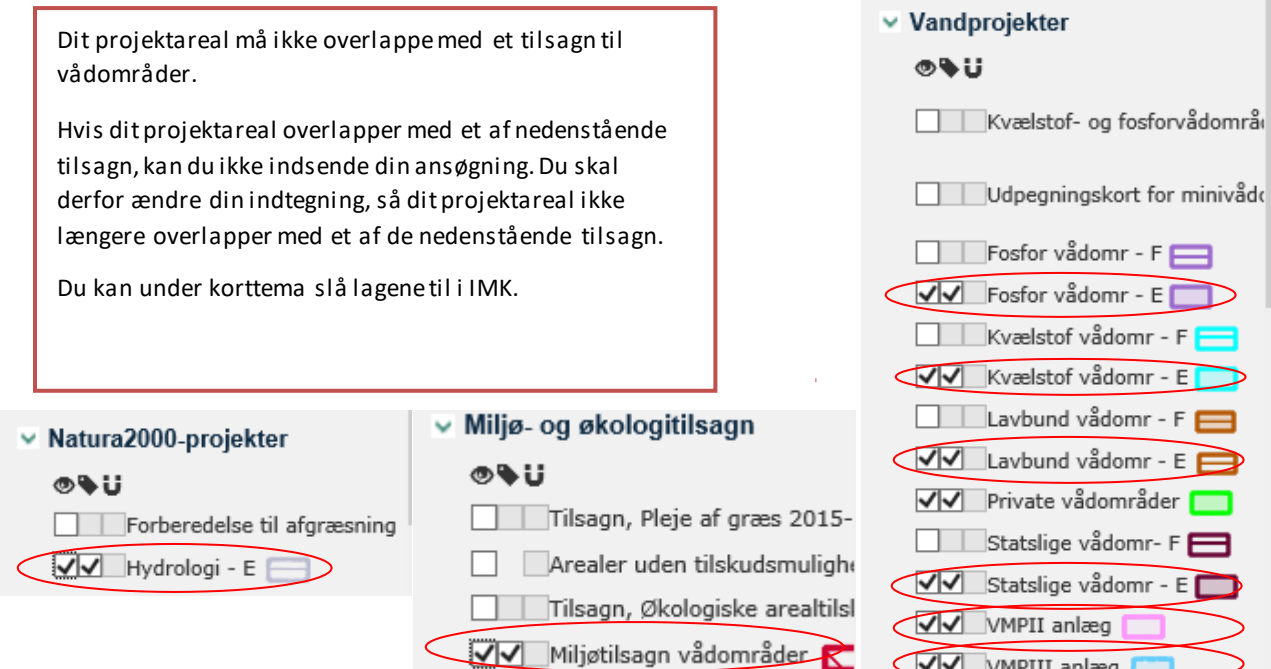

Du kan anvende zoomniveau 1:500 for at få en nøjagtig indtegning. Zoomniveau vælges ved, at du trykker på + eller –. Hvis korttemaerne skal være aktive, skal du som minimum være i forholdet 1:10.000.

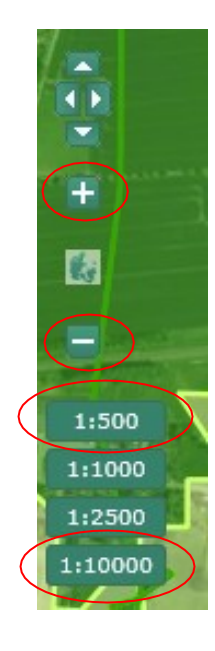

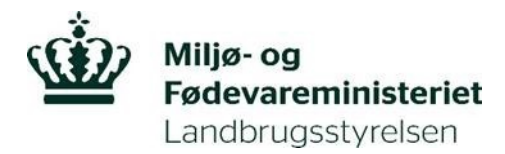

Placér markøren på kortet og indtegn dit projekt. Dobbeltklik for at afslutte.

**Sådan ændrer du din indtegning:**

Du kan ændre retning ved at højreklikke med musen.

Du kan fortryde en handling ved at markere de sorte punkter med markøren og trykke på "Delete"-knappen på dit tastatur.

Du kan trække i de sorte punkter, alt efter hvordan din tegning skal se ud, ved at holde musetasten nede.

Din indtegning skal være mindst 0,0100 hektar for at systemet kan godkende den.

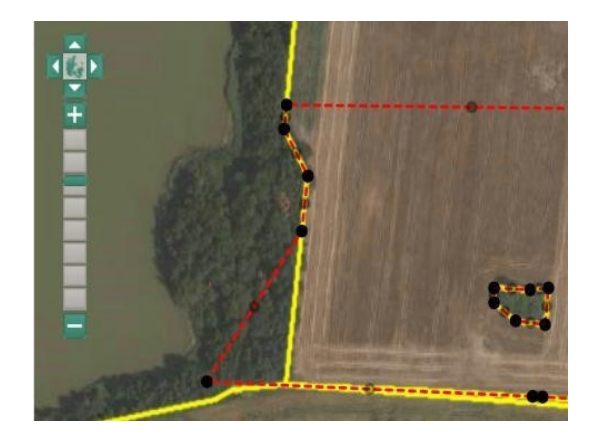

## **Tegneredskaber**

Nedenfor ser du en oversigt over de forskellige tegneredskaber og en beskrivelse af deres anvendelse.

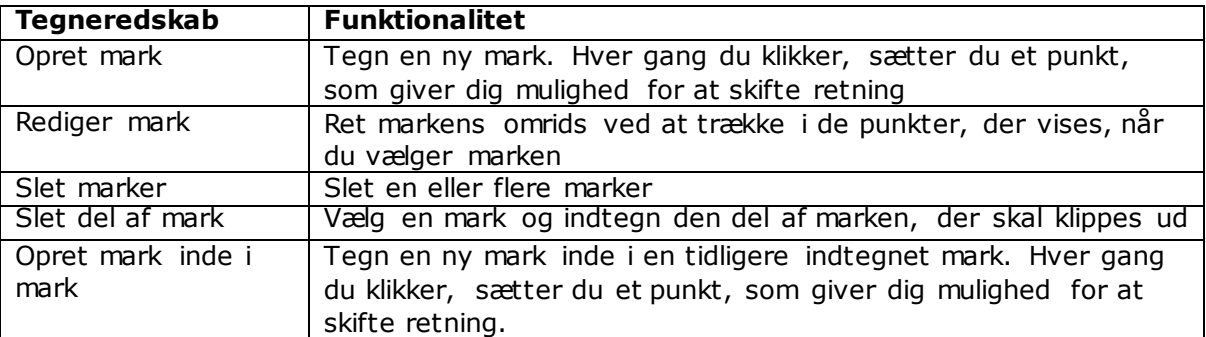